## Quiz 1

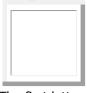

The first letter of your LAST name

First Name

Last Name

## 24-688 INTRODUCTION TO CAD/CAE TOOLS Fall 13

Carnegie Mellon University

## **Q**UIZ **1**

| Date:   | 9/19/2013 (Thu)                                         |
|---------|---------------------------------------------------------|
| Time:   | Section A: 10:30-11:20                                  |
|         | Section B: 11:30-12:20                                  |
|         | Section C: 12:30-13:20                                  |
| Format: | Closed book, closed notes, no web browsing, no emailing |
| Weight: | 8% of total grade                                       |

## Note:

 $\ast$  You have only 50 min. Be careful about the time allocation.

\* If you are in Section A or Section B, do NOT discuss the quiz problems with anyone until 6:00pm.

\* Do NOT add/delete/replace/alter any files in your submission directory after your quiz time. You will receive no credit for files submitted/replaced/altered after your quiz time.

| Q1-1<br>(40 pts) | Q1-2<br>(60 pts) | Total<br>(100 pts) |
|------------------|------------------|--------------------|
|                  |                  |                    |
|                  |                  |                    |
|                  |                  |                    |

Q1-1Using Autodesk SketchBook Designer, draw an image that looks as close as possible to the image<br/>of shown below. Aim for an appropriate quality and level-of-detail of your work so<br/>you can complete the drawing in 15-25 min. Save your DWG file frequently so you do not lose

your work even if the software crashes.

Create under your AFS submission directory a sub-directory called q1-1, and upload the following two files to the sub-directory:

- Image file (jpg, png, tif, gif, ...) name the file your\_andrew\_id.jpg, your andrew id.png, etc.
- DWG file name the file your\_andrew\_id.dwg

Grading criteria:

- Correct shape and proportion
- Proper usage of layers
- Smooth and realistic rendering of the surface

Q1-2 Using Autodesk Inventor create a 3D model of a dimensions are in mm.

shown in the drawing below. Note: all the

(60 pts)

Save your IPT file frequently so you do not lose your work even if the software crashes.

Create under your AFS directory a sub-directory called q1-2, and upload the following two files to the sub-directory:

- Part file name the file your\_andrew\_id.ipt •
- Text file that contains the volume of the part measured in cubic millimeters name the file your andrew id.txt.